## Aanmelden

1. Ga naar [www.afasonline.nl.](https://www.afasonline.nl/)

Het aanmeld-scherm verschijnt.

2. Vul je e-mailadres in.

Gebruik het e-mailadres dat de Profit-beheerder in je organisatie heeft vastgelegd**. Dit is het e-mailadres waarop u deze handleiding hebt ontvangen.** Meestal is dit je zakelijke emailadres. Als je niet weet welk e-mailadres je moet gebruiken, neem je contact op met de Profit-beheerder.

Komt dit scherm niet in beeld? Lees de aparte [toelichting.](https://static-kb.afas.nl/datafiles/help/2_9_7/SE/NL/index.htm#plv2_Config_User_FAQ.htm)

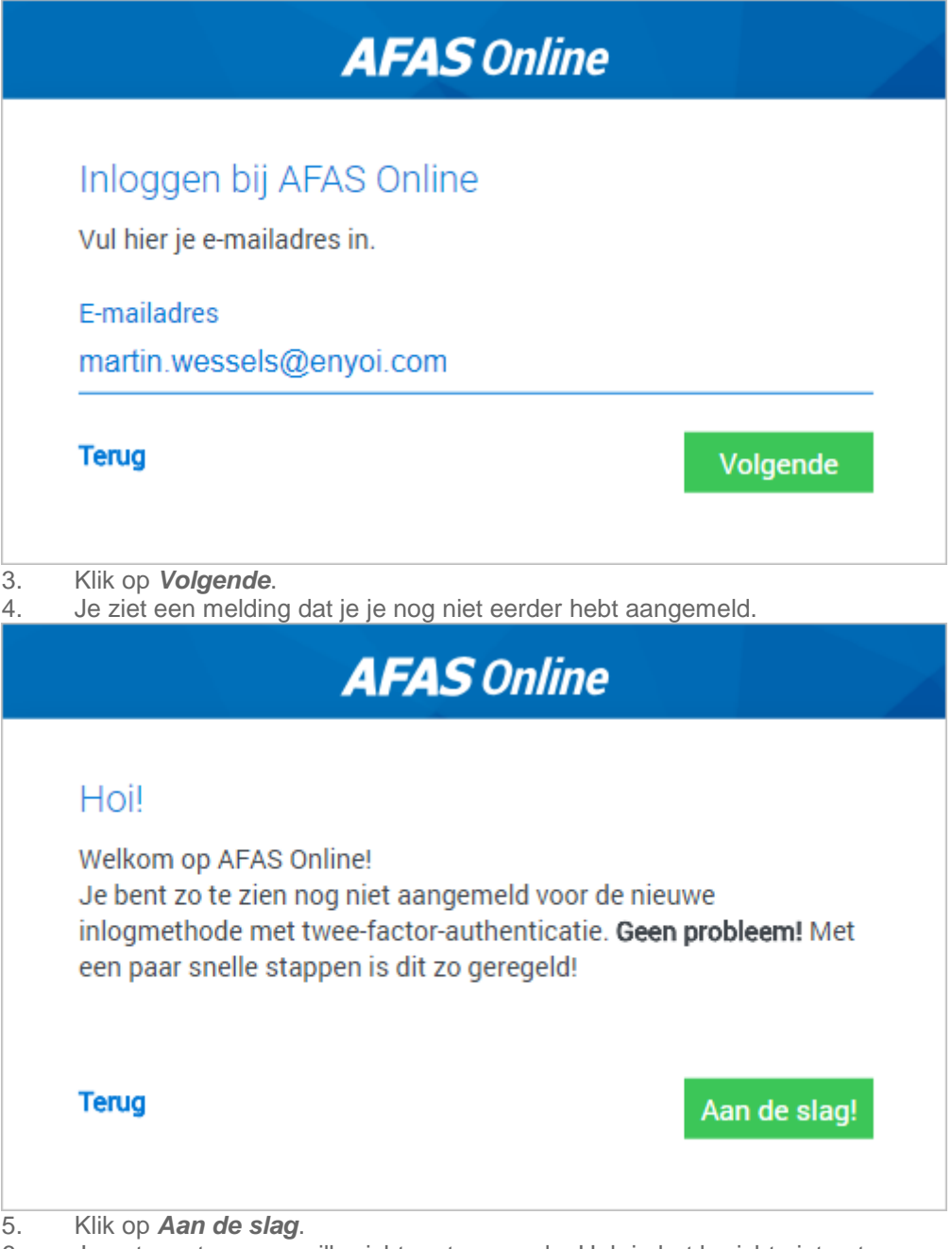

6. Je ontvangt een e-mailbericht met een code. Heb je het bericht niet ontvangen, zie dan de [veelgestelde vragen.](https://static-kb.afas.nl/datafiles/help/2_9_7/SE/NL/index.htm#plv2_Config_User_FAQ.htm)

7. Vul de code in op de portalpagina.

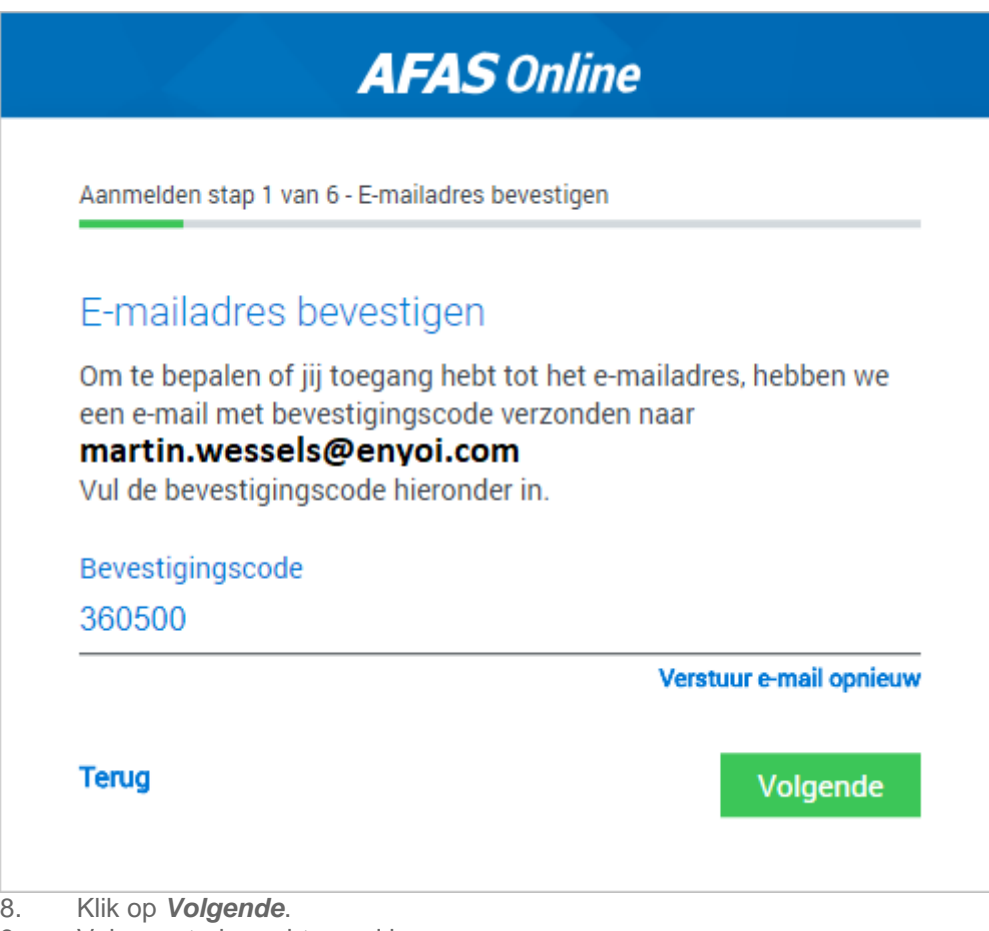

9. Vul een sterk wachtwoord in.

[Aan welke eisen moet het wachtwoord voldoen?](javascript:toggleBlock()

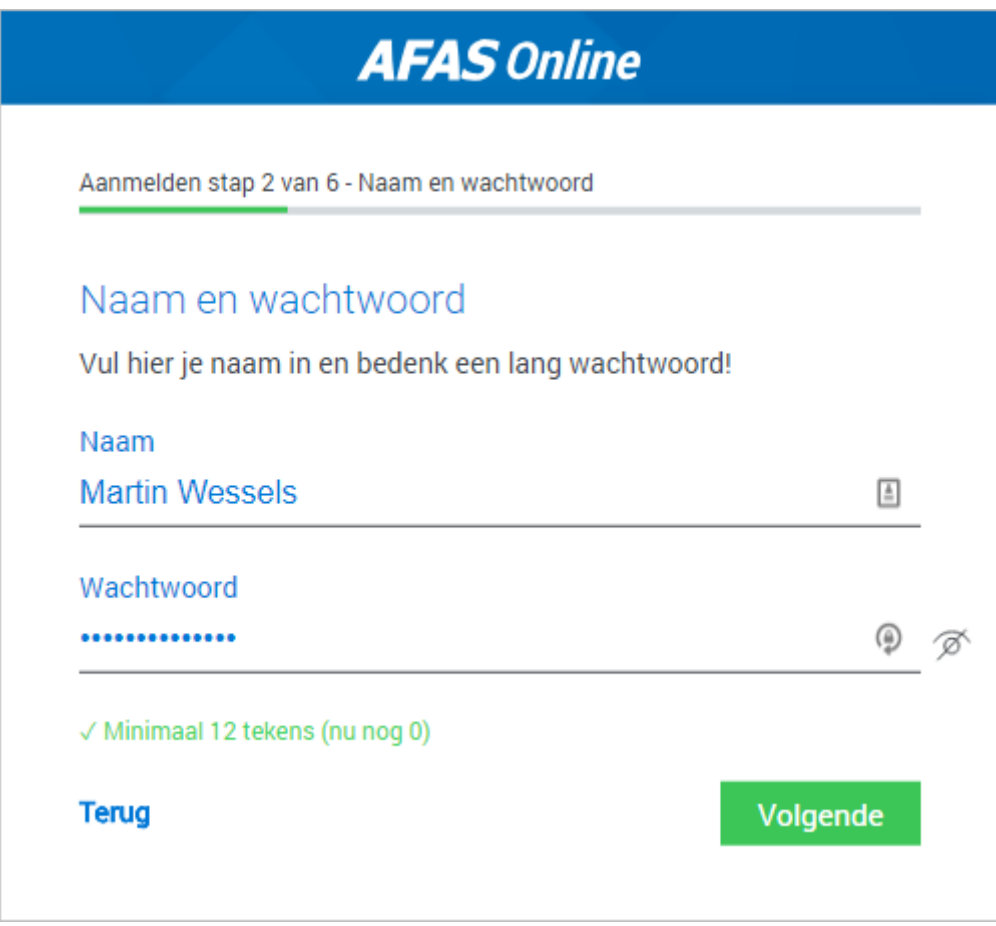

10. Klik op *Volgende*.

11. Vul je telefoonnummer in als dit niet automatisch verschijnt. Als je zelf een nummer invult, wordt dit niet vastgelegd in Profit.

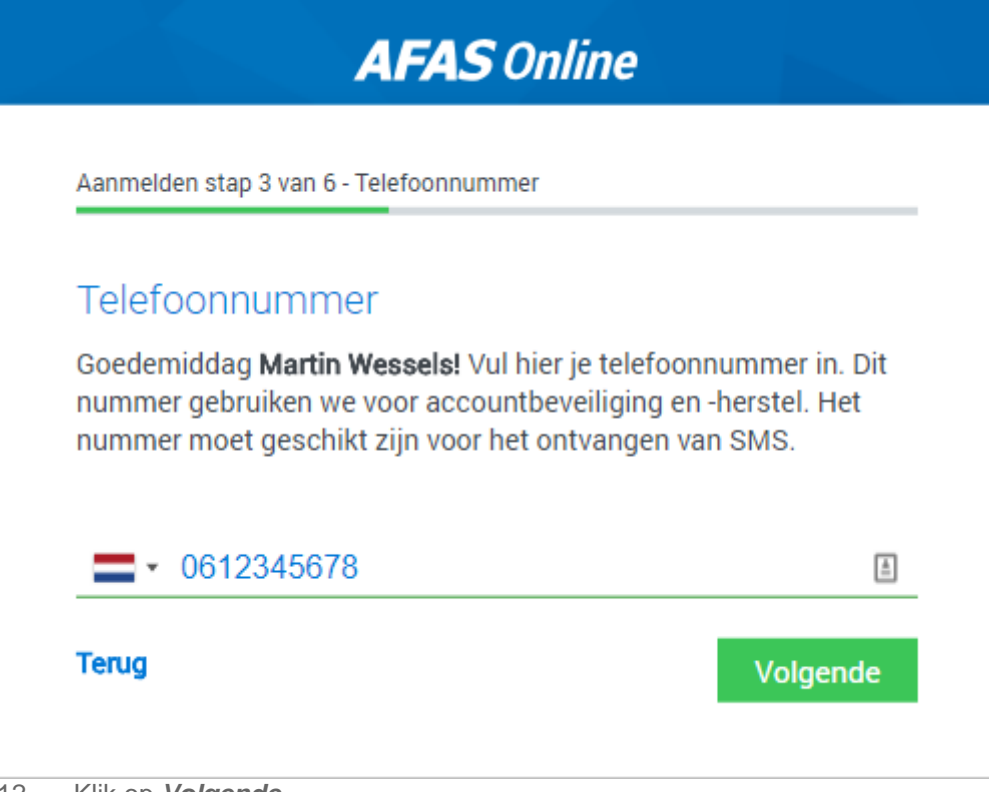

12. Klik op *Volgende*.

13. Bevestig de SMS-code die je op je telefoon ontvangt.

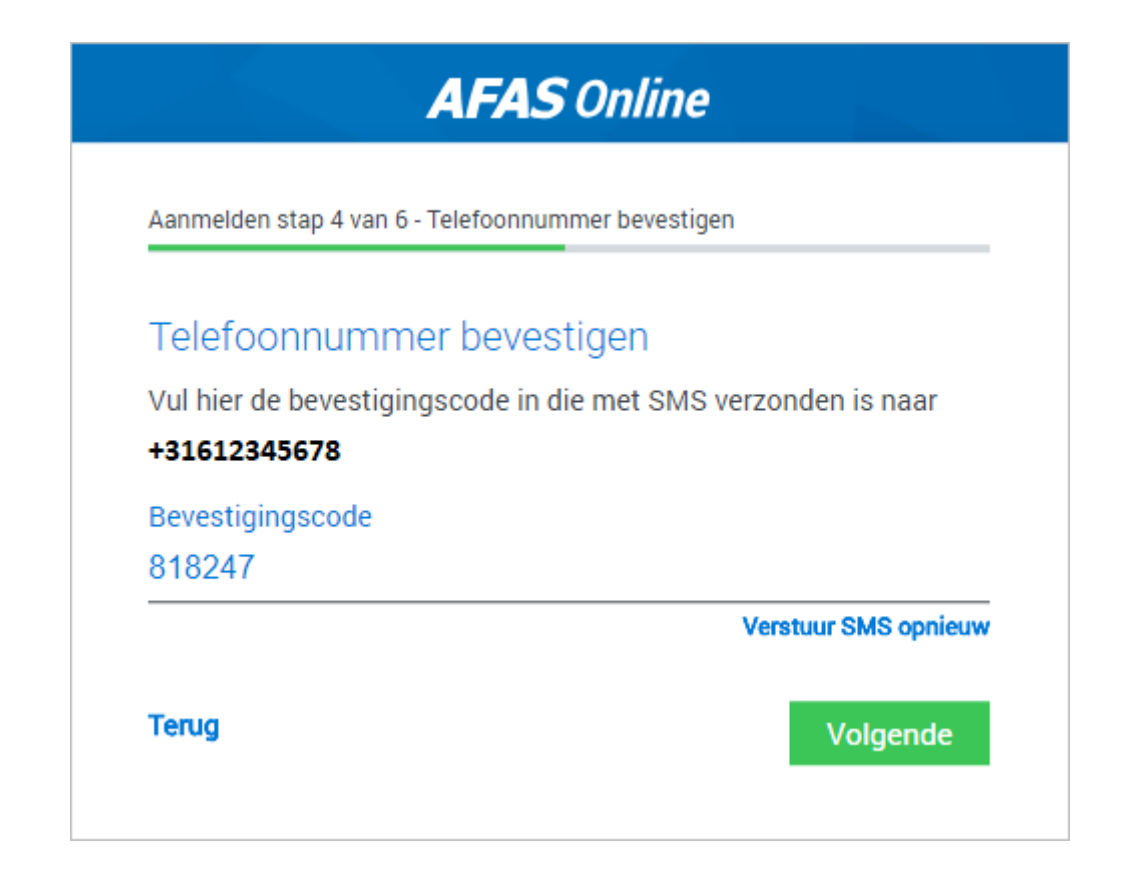

## AFAS Pocket installeren en koppelen

- 1. Je hebt nu de volgende mogelijkheden:
	- Klik op *Ja* om direct te koppelen. Voorwaarde is natuurlijk dat je AFAS Pocket op je smartphone hebt geïnstalleerd. Scan de QR-code om AFAS Pocket te koppelen aan je AFAS Online-account.

Stel dat je meerdere AFAS Online-accounts hebt, dan kun je deze koppeling voor elke account maken.

 Als je op *Nee* klikt, kun je AFAS Pocket alsnog installeren en de QR-code scannen.

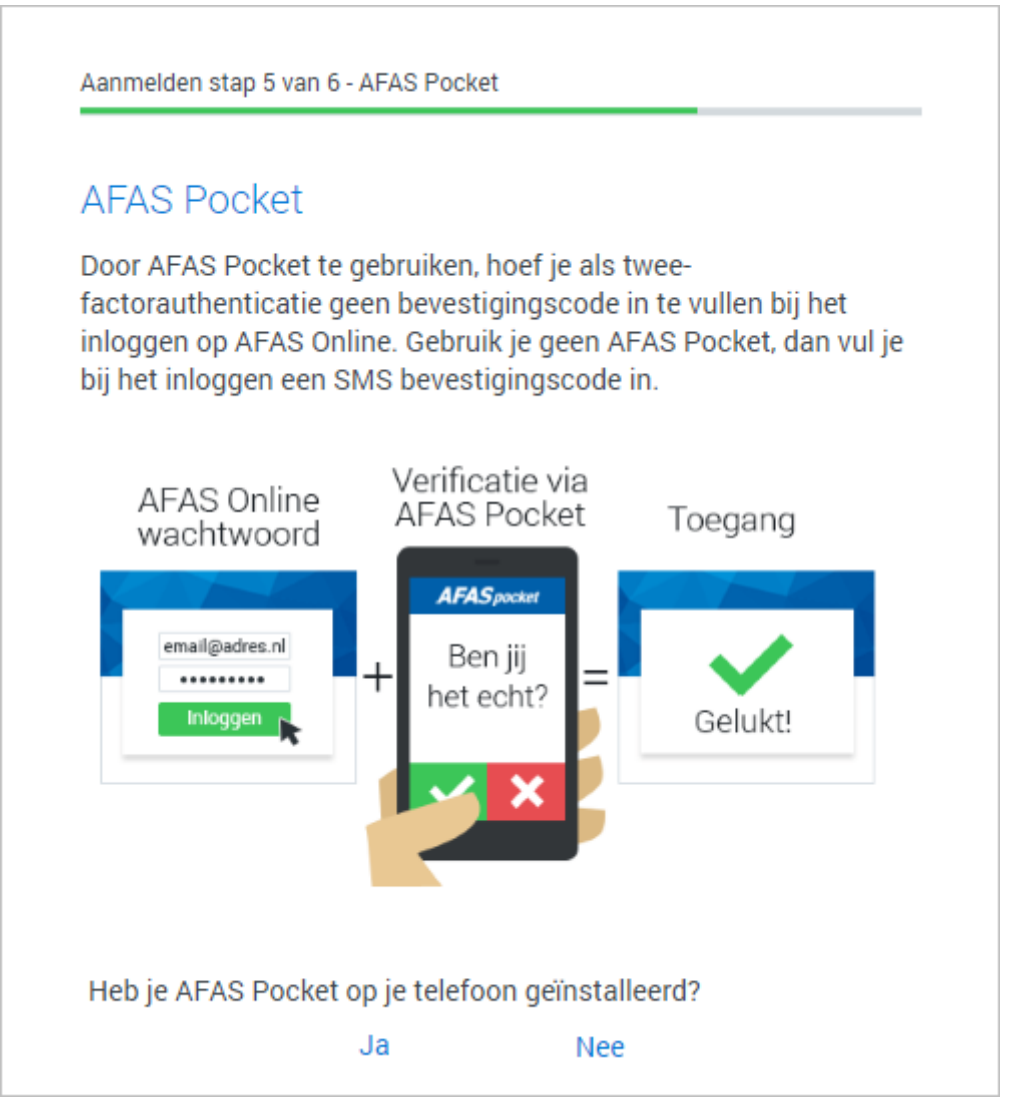

 Als je het koppelen helemaal overslaat, log je voortaan in Profit in met een SMS-bevestigingscode.

2. Als je gaat koppelen met AFAS Pocket, druk je in AFAS Pocket op *Ik heb een QRcode*.

3. Geef toestemming om de camera te gebruiken en scan de QR-code

4. Wanneer de code succesvol is gescand, volgt een melding met daarin dat je AFAS Online account is gekoppeld aan de AFAS Pocket.

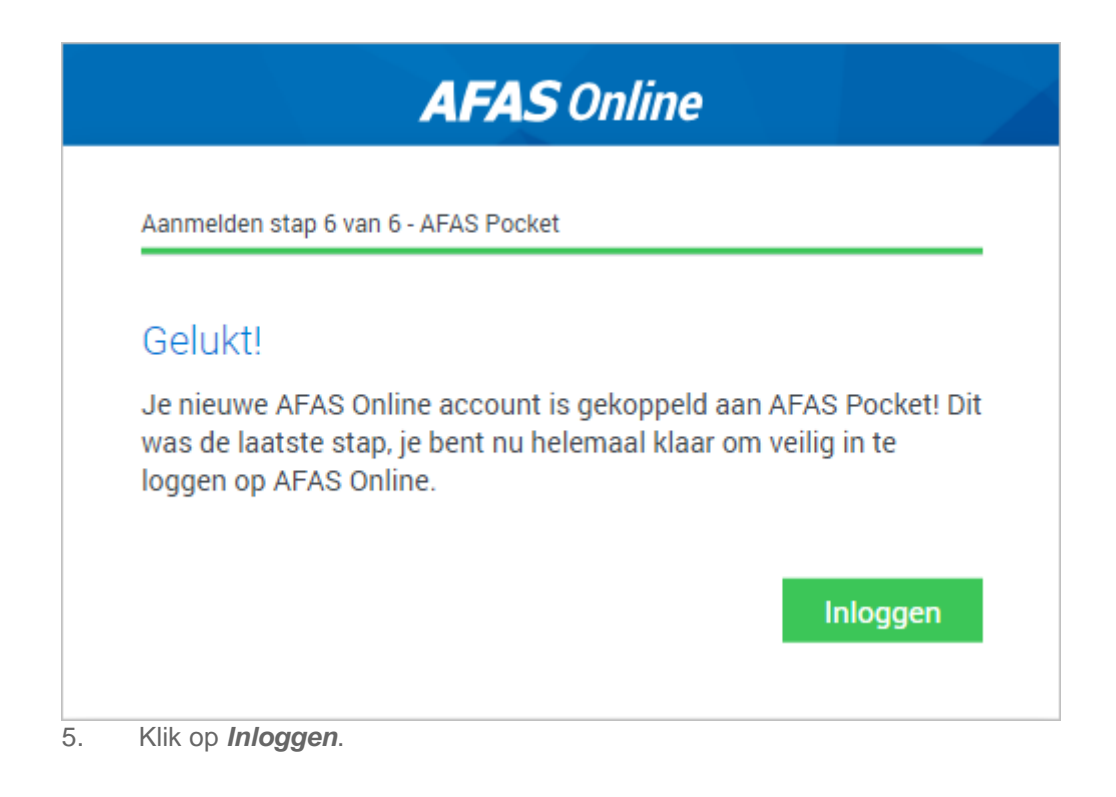

## Inloggen Profit Windows

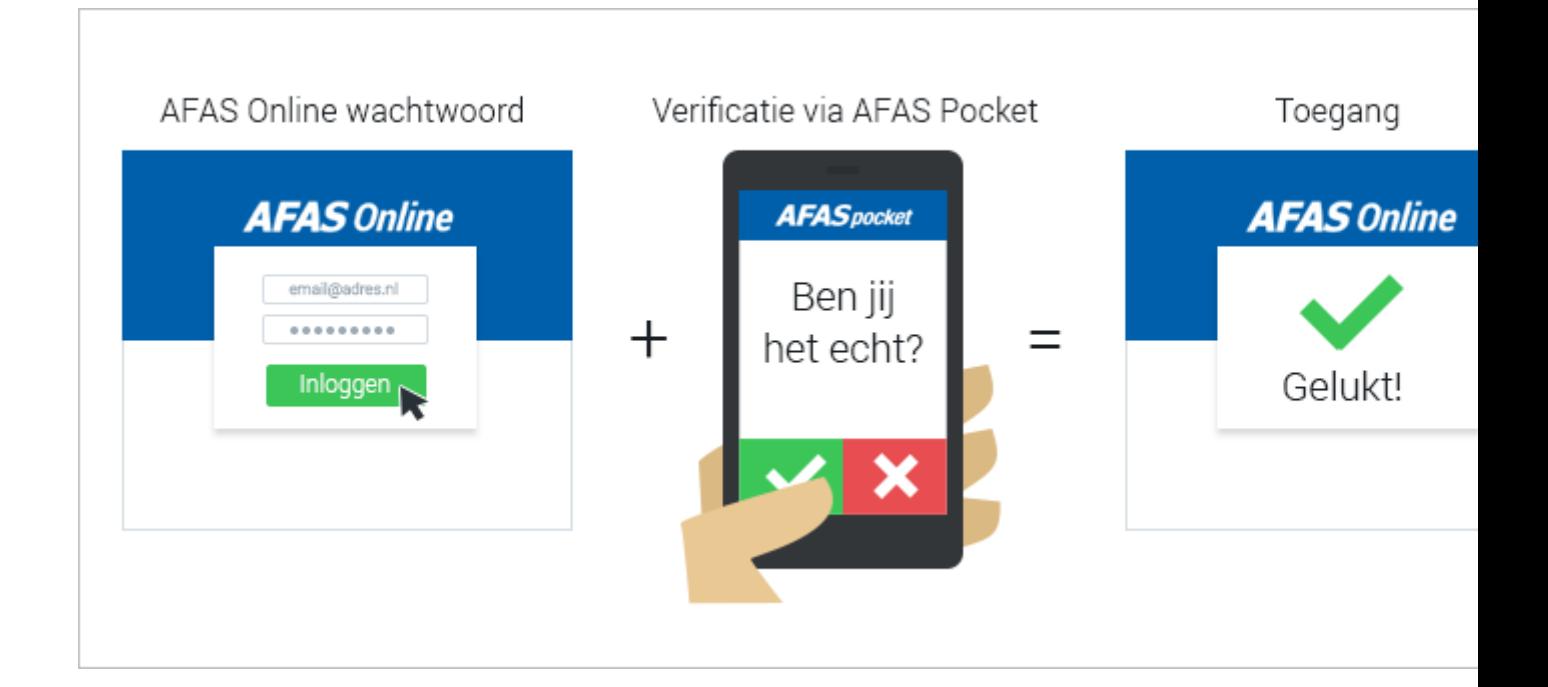

- 1. Ga naar [www.afasonline.nl.](https://www.afasonline.nl/)
- 2. Vul je wachtwoord in.
- 3. Klik op *Inloggen*.

Als je AFAS Pocket gebruikt: Als je AFAS Pocket niet gebruikt:

Klik op Accepteren... Wil je het AFAS Online inlogverzoek accepteren? Accepteren Weigeren Annuleren

## Je krijgt een SMS met een code:

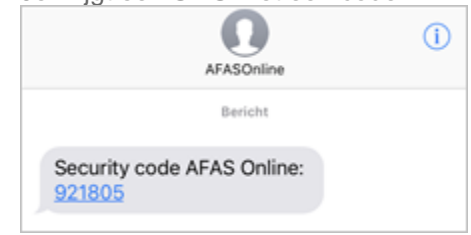

Type de code over in de Online Portal.

en je wordt automatisch ingelogd.

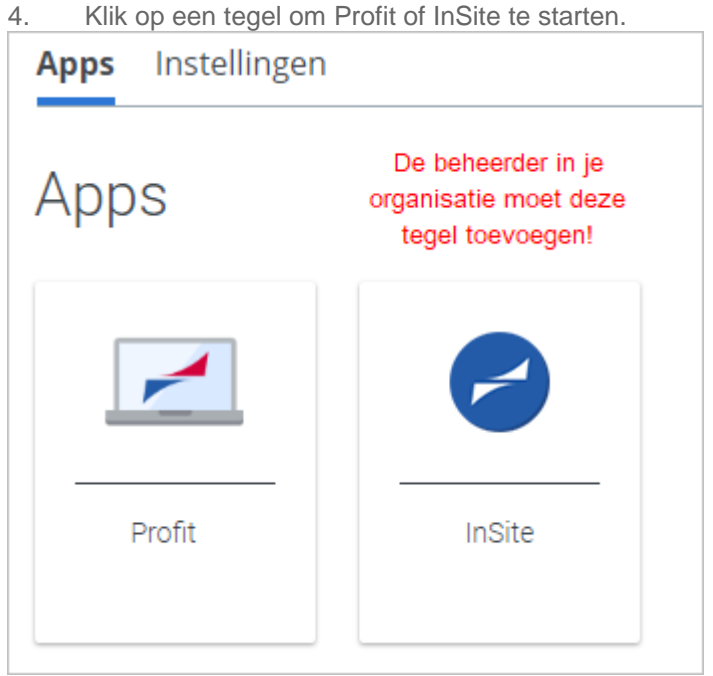

Je beheerder moet de [InSite-tegel toevoegen.](https://static-kb.afas.nl/datafiles/help/2_9_7/SE/NL/index.htm#plv2_Config_Migrat.htm#o95147) Als de gebruiker geen toegang heeft tot Profit Windows, wordt de AFAS InSite-tegel niet getoond.

5. Bij de keuze voor Profit zal de Portal direct detecteren of Citrix Receiver geïnstalleerd is. Zo niet, klik dan op *Download* om Citrix Receiver te downloaden en installeren. Mocht er een Update-melding komen van Citrix Receiver, dan kun je deze negeren.

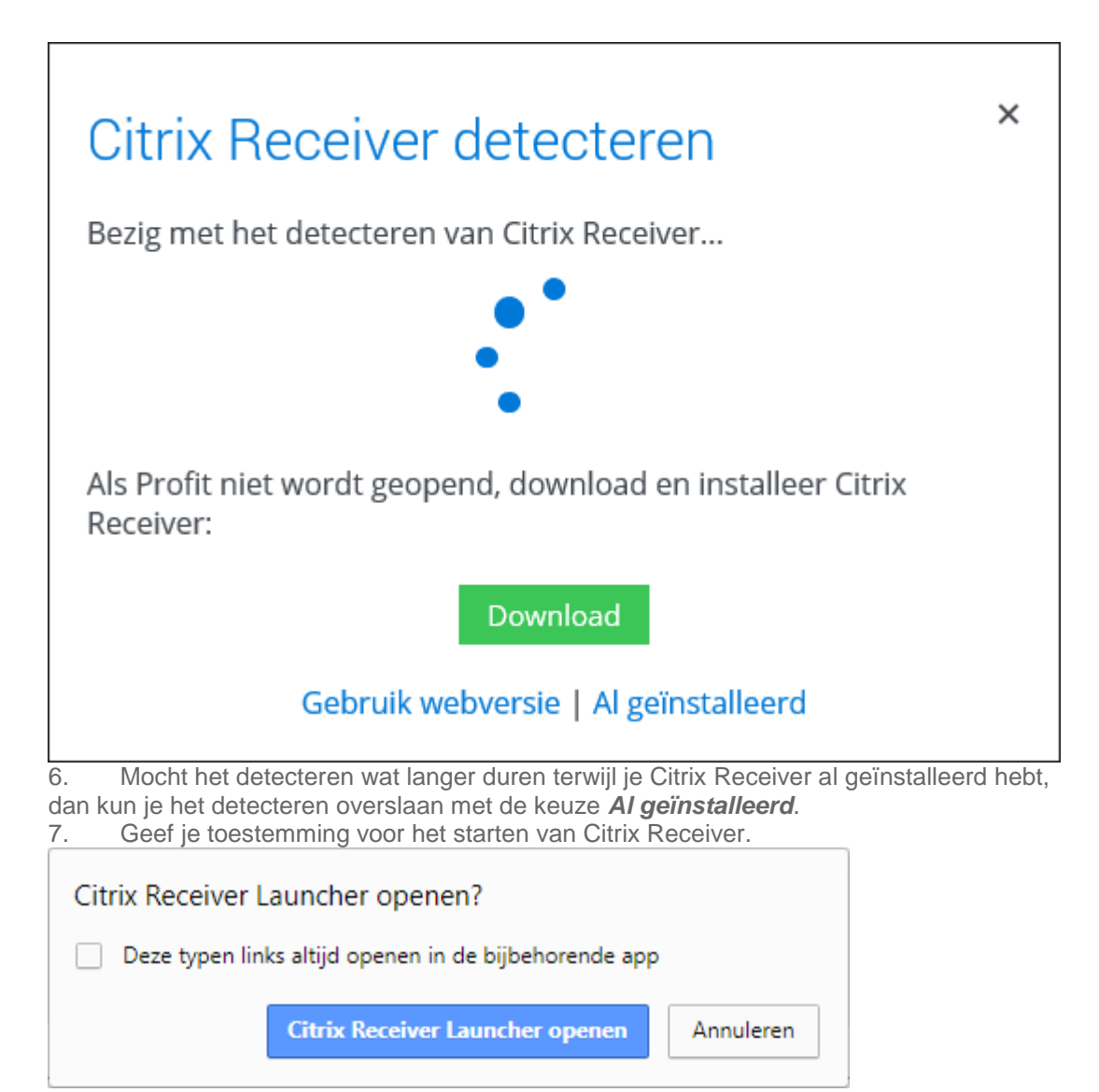

De Profit-omgeving wordt geopend.

8. Bij meerdere omgevingen selecteer je de omgeving (gebruikersnaam en wachtwoord hoef je hier niet meer in te vullen). Gebruik eventueel *Opties* / *Omschrijving omgeving tonen* als je niet weet welke omgeving je moet hebben.

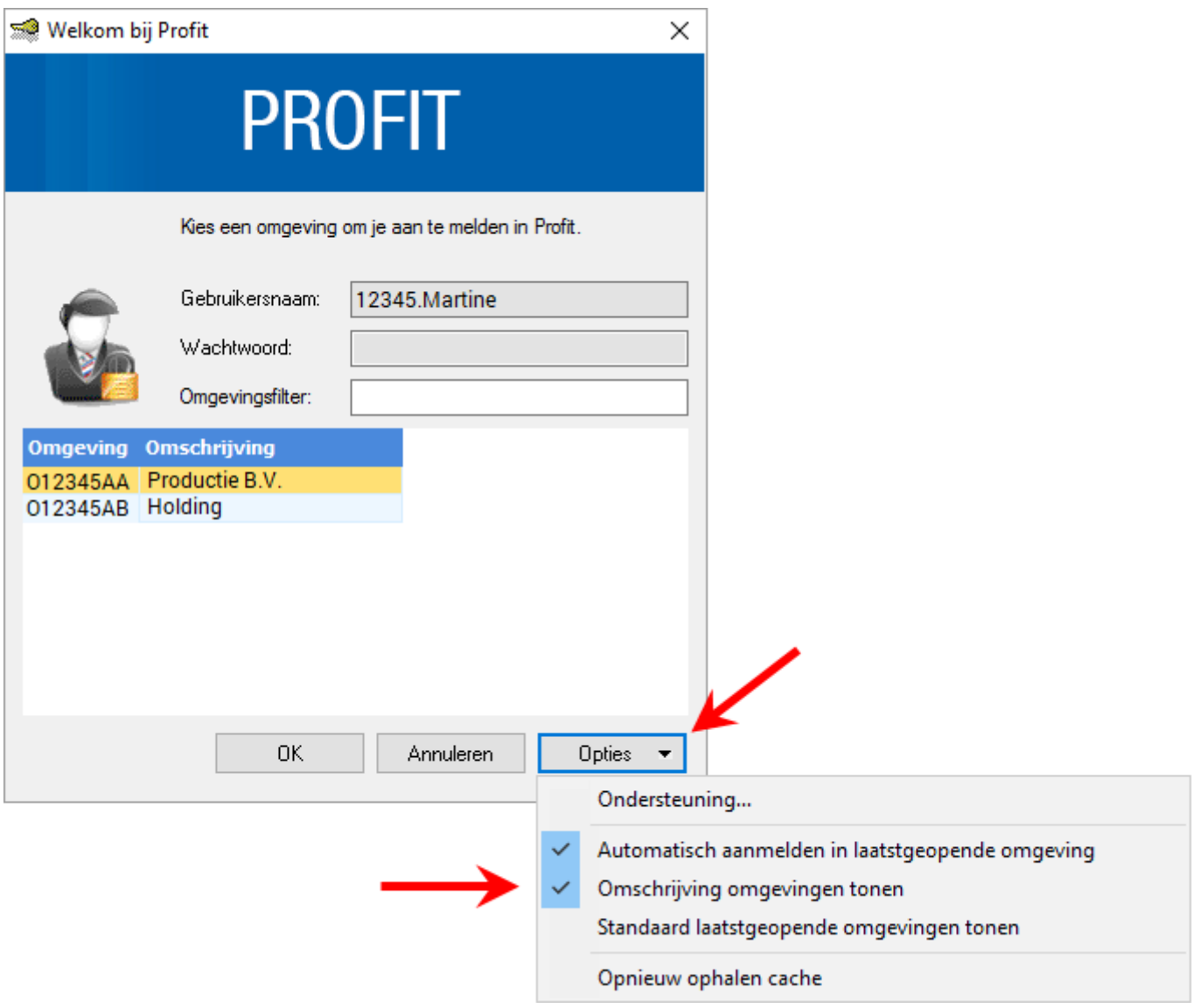